# **Cvičení č. 1 – Začátek práce s GIS**

### **1. Aplikace ArcMap**

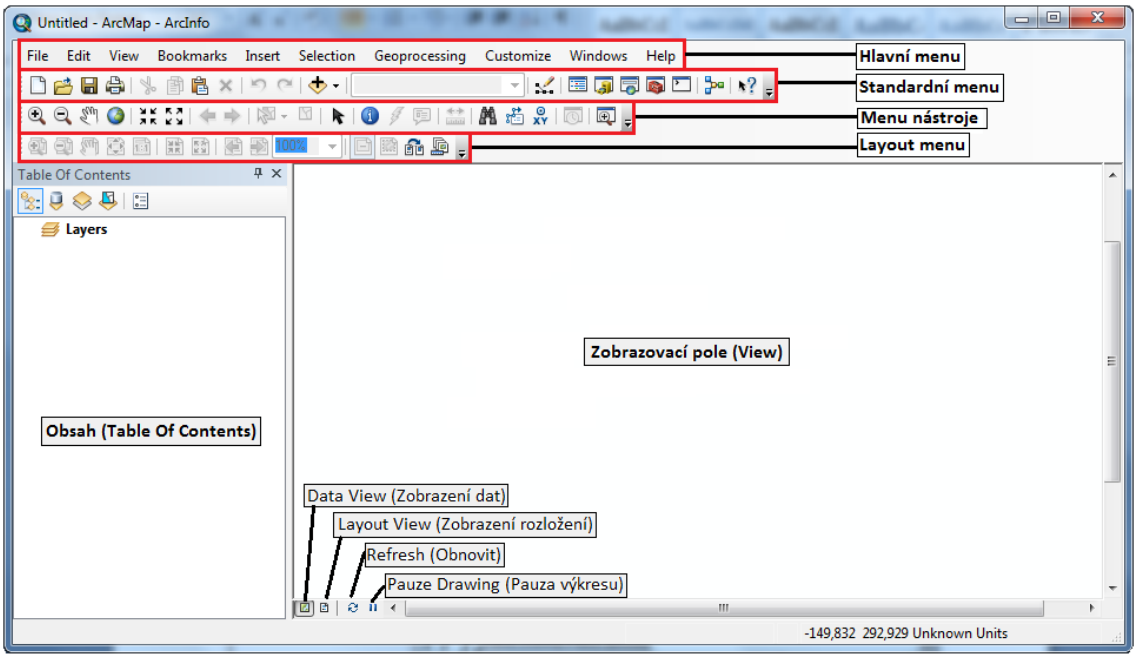

**Obrázek 1. Prázdné prostředí ArcMap**

## **2. Přidání dat do prostředí ArcMap**

V levé části okna je umístěn **Obsah (Table Of Contents)**, lze ho však přemístit i na jiné místo.

Geografická data jsou v mapě zobrazována jako vrstvy **in Layers** veškerá data obsažená v mapovém dokumentu jsou zapsána v Obsahu.

Data, nebo-li vrstvy můžete přidat třemi různými způsoby:

- o pomocí tlačítka **Add Data** *,* které je umístěné ve Standardním menu
- o v **Hlavním menu** zvolit **File** → **Add Data**
- o pravým kliknutím na **Layers** se v nabídce taktéž objeví **Add Data**

Data můžete přidat vektorová (př. shapefile, cad file), rastrová, ale i tabulková. Každá vrstva však obsahuje pouze jeden typ dat (bod, linie, polygon…).

g, Pozor: pro přidání dat je nutné nejprve k programu připojit osobní flash disk, pomocí nástroje

**Connect to Folder** – objeví se klasický průzkumník, ve kterém si vyhledáte svůj flash disk a potvrďte OK.

Jméno vrstvy je možné změnit. Kliknete na název → označí se modře, kliknete ještě jednou → začne blikat kurzor  $\rightarrow$  napíšete nový název vrstvy. Vrstvu také můžete přejmenovat pravým kliknutím na název, z nabídky vyberete **Properties** (vlastnosti). V okně **Layer Properties** (vlastnosti vrstvy) vyberete záložku **General** (obecně) a v části **Layer Name** přepíšete název vrstvy. Jméno vrstvy také slouží jako popisek v legendě.

Pokud se rozhodnete vrstvu odstranit, kliknete na ni pravým tlačítkem a v nabídce kliknete na **Remove***.* 

Vypnutí a zapnutí vrstvy lze provést zakliknutím/odkliknutím čtverečku před názvem vrstvy v tabulce obsahu.

### *Úkol:*

*Přidejte do vašeho projektu data z ArcČR 500, z databáze ArcČr500\_v30.gdb Okresy – polygony, Sídla Body, Lesy, Vodní plochy, Vodní toky, Silnice, Železnice. Poskládejte data v pořadí: body, linie, plochy.*

### **3. Seznámení se základními nástroji aplikace ArcMap**

Základní nástroje najdete v nástrojové liště.

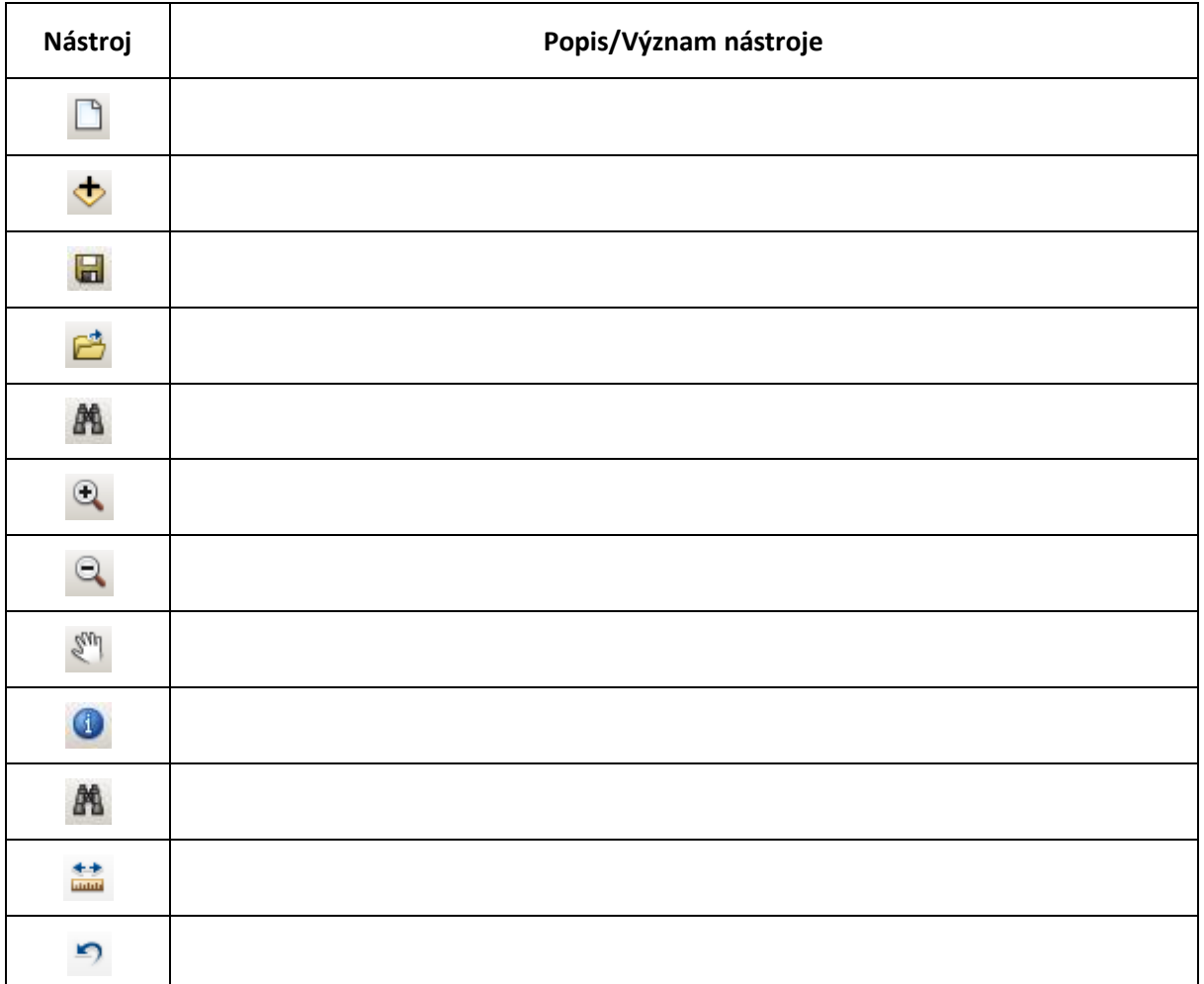

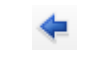

Zapamatujte si jejich význam, budete je při práci s ArcMap často potřebovat.

#### *Úkol:*

*Zjistěte, co nám umožňují jednotlivé nástroje a napište si jejich vysvětlivky a popis funkce do tabulky.*

### **4. Nastavení souřadnicového systému**

Může nastat situace, kdy budete mít k dispozici data, která nebudou mít souřadný systém nadefinovaný, ale budete jej znát. V takovém případě je nutné ihned po přidání dat do prostředí ArcMap souřadný systém nadefinovat. Pro vrstvy, které budete přidávat dodatečně, bude automaticky použit již nadefinovaný souřadný systém. Vložíte-li však vrstvu, která má již souřadný systém nadefinovaný, data nebudou přetransformována do vámi používaného systému a budou vykreslena nesprávně. Pokud chcete změnit souřadný systém pro celou mapu, je nutné provádět to vždy až poté, co máte v mapě všechna data.

**Cesta k souřadnému systému: View** → **Data Frame Properties** → **Coordinate systém** (viz obrázek 12). Rozbalením složky **Predefined** se zobrazí dvě další složky: **Geographic Coordinate Systems** a **Projected Coordinate Systems**.

Pro ČR používejte systém S-JTSK Krovak EastNorth: Projected Coordinate Systems -> National Grids -> Europe

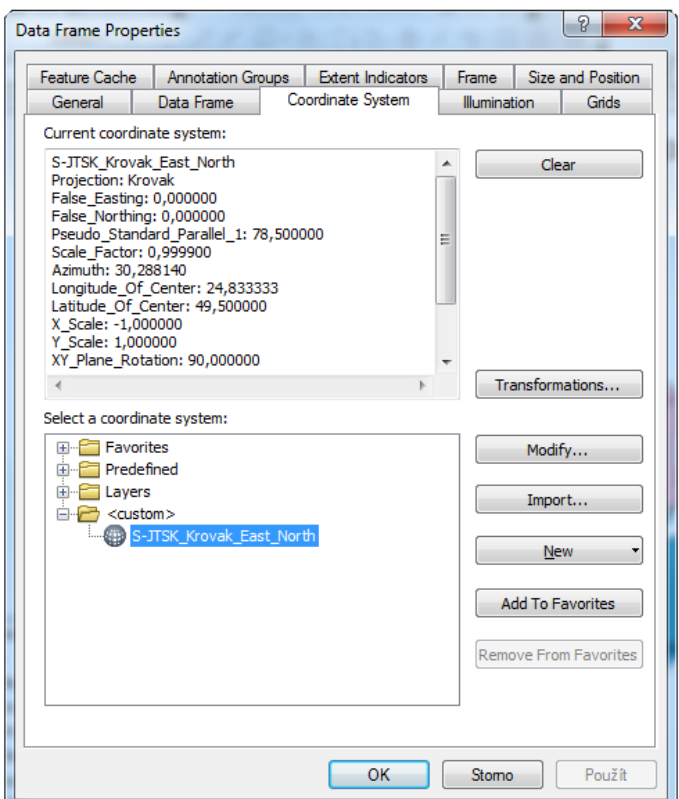

**Obrázek 1. Data Frame Properties**

## *Úkol:*

*Zjistěte, v jakém souřadnicovém systému jsou vaše data.* 

*Vyzkoušejte si proklikat se podle výše uvedeného návodu k souřadnicovému systému S-JTSK Krovak EastNorth.*

# **5. Vytvoření nového shapefile pomocí nástroje Clip v** ArcToolbox ->

### Analysis -> Extract

Nástroje z ArcToolbox lze v ArcMap spouštět nad celou vrstvou nebo jen vybranými objekty, které označíte pomocí nástroje **Select** z lišty **Tools**. Spusťte vybraný nástroj v ArcToolbox a vyplňte formulář. V případě nástroje **Clip** se vyplňuje **Input Features** – vrstva jejíž část má být obsažena ve výstupu, **Clip Features** vrstva nebo objekt, podle kterého se bude ořezávat, **Output Feature Class** – umístnění výsledného nového shapefile na disku. Umístění do kolonek nemusíte vyplňovat, stačí opět chytnout vrstvu z **Table Of Contents** a přetáhnout.

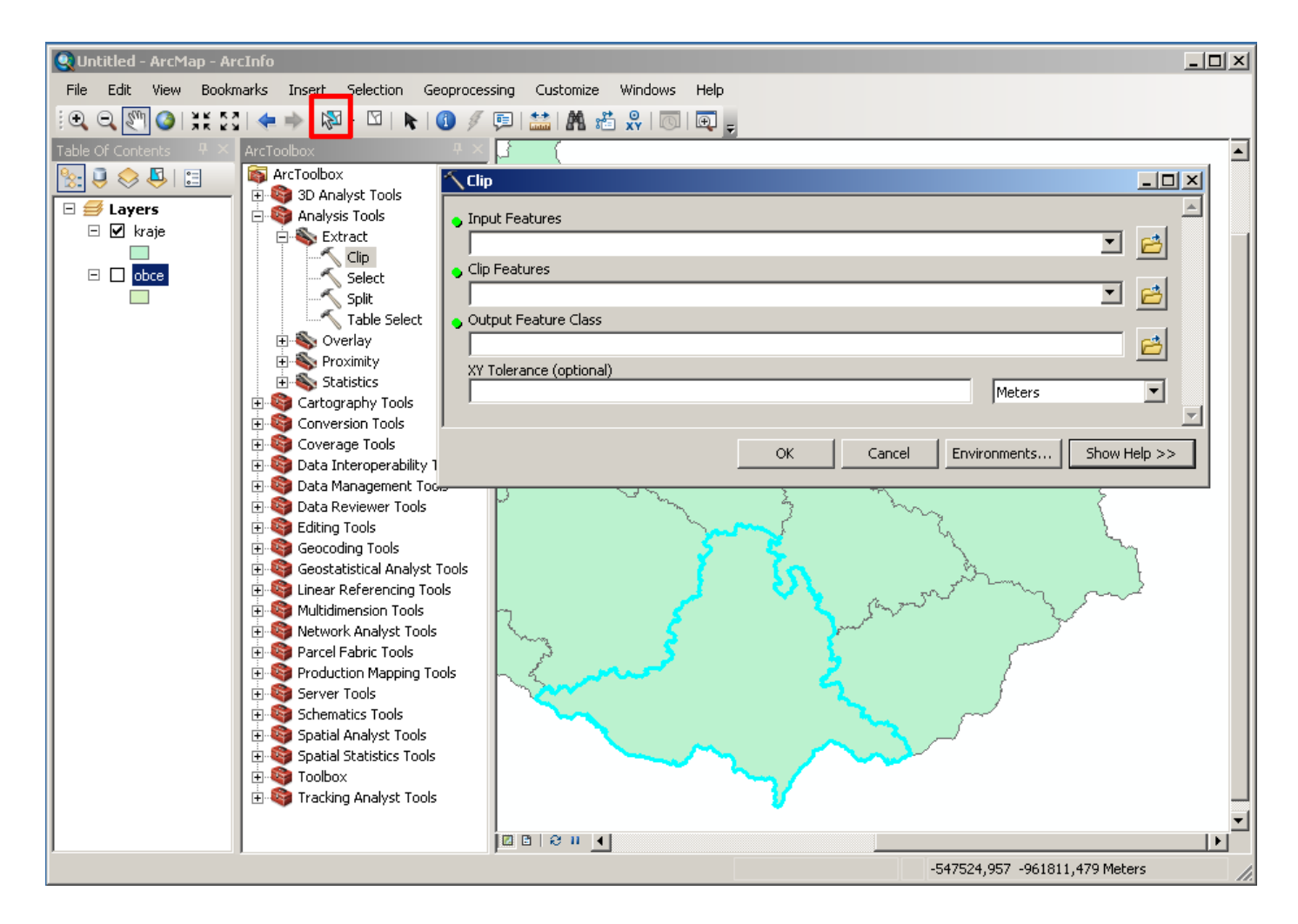

### *Úkol:*

*Pomocí nástroje Clip si vytvořte novou vrstvu, kterou bude váš okres.*

*Následně vytvořte nové vrstvy pro zbývající data, která máte v projektu. Jako Clip Features vždy použijte nově vytvořenou vrstvu vašeho okresu.*

## **6. Uložení projektu**

Na závěr práce si vždy uložte váš projekt. Nejprve nastavte vlastnosti vašeho dokumentu, abyste dokázali tento dokument otevřít i na jiném počítači. K uložení projektu slouží záložka **File,** která umožňuje základní ovládání dokumentu: ukládání, otevírání a tisk. Nejprve zvolte **Map Document Properties** a nastavte relativní cesty k datovému zdroji – viz obrázek.

V této záložce pak můžete také nastavit velikosti a orientace stránky (**Page and Print Setup)**, exportovat mapu do jiných souborů **(Export Map).**

#### *Úkol:*

*Nastavte si relativní cestu k vašemu datovému zdroji a uložte si projekt na váš flash disk.*

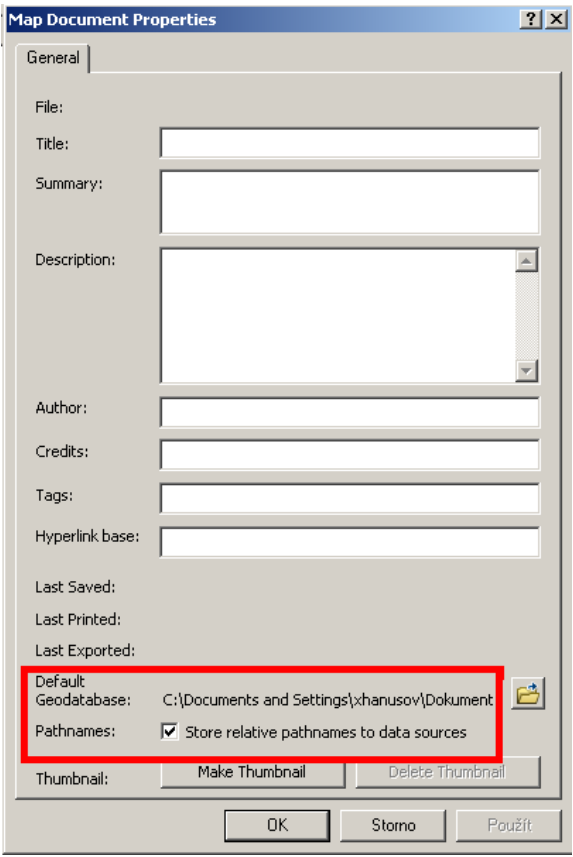